# **Representing Confidence Intervals in Excel**

**Meic Goodyear Public Health Intelligence Specialist NHS Lewisham**

#### **Introduction**

Most data used in public health is not complete or precise. It generally involves some sort of sampling, and/or some sort of estimation. It will follow some sort of a probability distribution. It is highly desirable to have a w ay to include this uncertainty in statistics and in graphical displays. The most common w ay of doing this is by the use of *confidence intervals* (CIs), or for Bayesian statisticians their Bayesian equivalents, *credible intervals*. These represent the value, together w ith higher and low er limits w ithin w hich w e can be confident the "true" value of the variable lies w ithin a specified range of probability. Typically, the value is 95%, meaning that if the value w ere measured 100 times then 95% of measurements w ould be w ithin the stated range. Sometimes 99% is used, in w hich case the intervals are w ider. When the form of the distribution is know n exact intervals can be calculated, but often this is not the case, and various methods have been devised as approximations according to the type of measurement or processing done. If the underlying distribution is symmetrical (e.g., a normal distribution) then the CI is also symmetrical and can be represented as

Value  $\pm$  ½Cl,

otherw ise the low er and upper CI bounds have to be separately specified.

Most distributions exhibit a degree of central tendency. That is, the closer to the average the more observations cluster. In technical terms, the value of the probability density function is greater nearer the centre. This is illustrated in the classic Gaussian (Normal) distribution's bellcurve for w hich the 95% confidence interval is just under 2 standard deviations from the mean (actually, 1.96 times the SD)

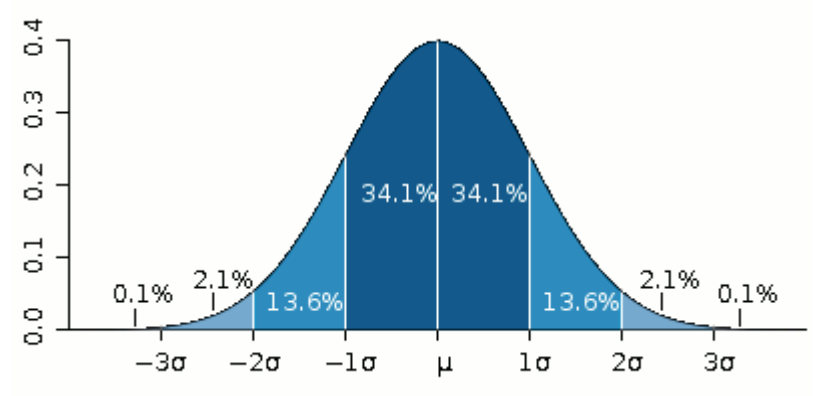

The normal distribution is symmetrical about its mean. Most public health data is not symmetrical, and the upper and low er CIs are often derived using approximations. This paper is not concerned w ith how Cls are calculated, but rather w ith how they can most effectively be displayed.

There are several w ays Cls can be represented in Excel.

#### **1 Stock charts**

These, originally designed to represent maximum, minimum, and closing values of share prices, adapt easily to representing CIs. They require data to be presented in strict format: ID, High, Low , Close or in health data terms,

ID, Upper CI limit, Low er CI limit, Observed value.

See the follow ing example, using data for a cluster of schools for a particular indicator

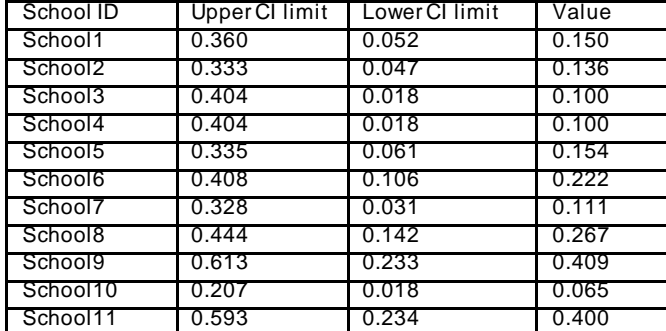

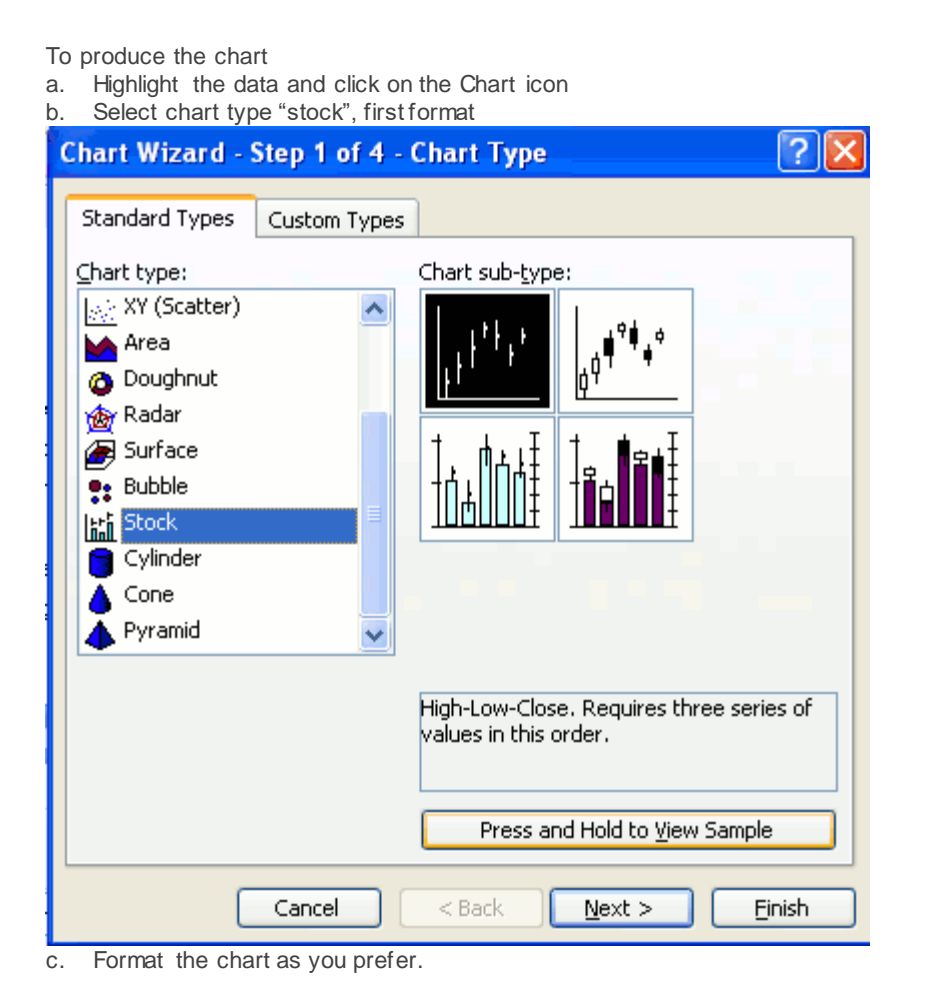

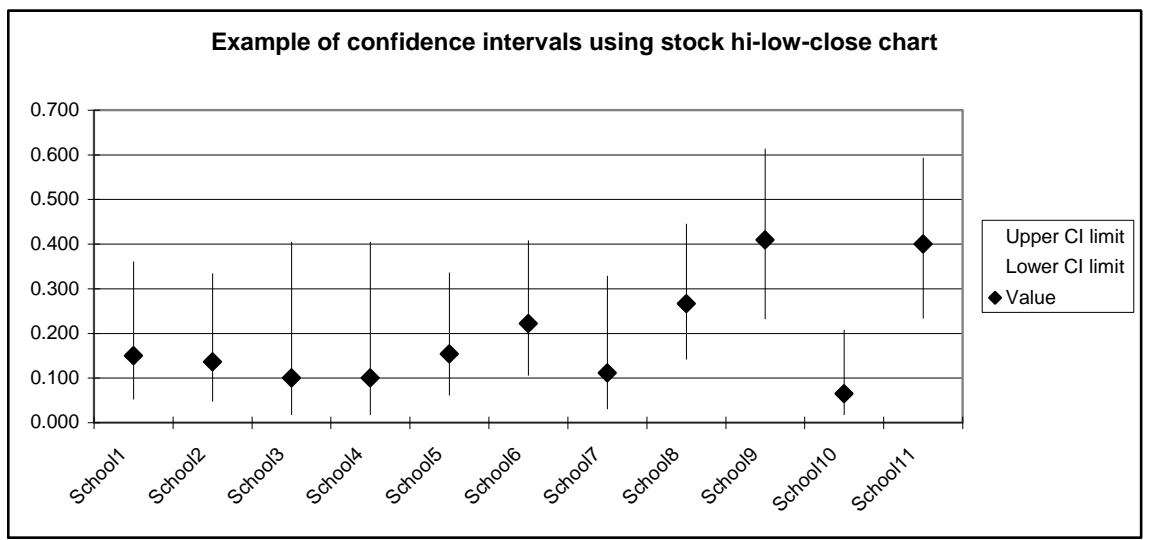

You have control over the point symbol for value, and can if you w ish add marker symbols for the extremes of the CI bars. How ever, you cannot control the presentation of the vertical bars.

This presentation has the advantages that it is easy to produce, and clearly keeps categories separate. It is useful for creating caterpillar charts. It has the disadvantage that there seems to be no w ay to display more than one series per category (e.g. male and female) side-by-side on the same chart.

#### **2 Lines**

This is the method used in the National Cancer Database:

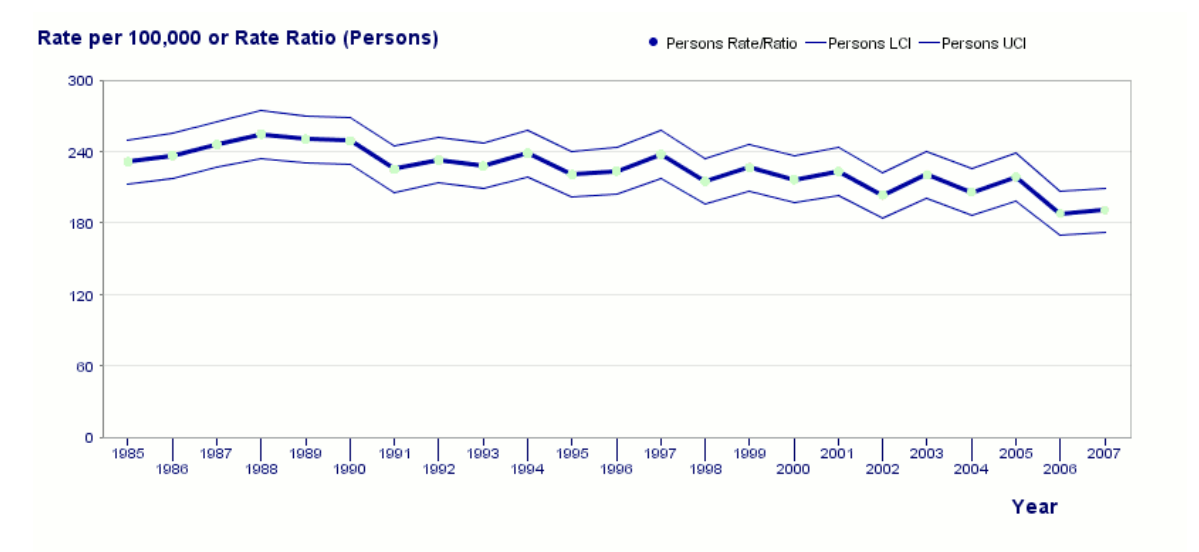

The value is represented by markers joined by lines, and the CIs by lines w ithout markers. The figure for upper CI, low er CI, and observed value are charted as simple line charts, needing no instruction here.; the order of the series does not matter for the chart, but the columns should be arranged - Upper CI, Value, Low er CI - if the order of the Chart Legend is to reflect the position on the chart.

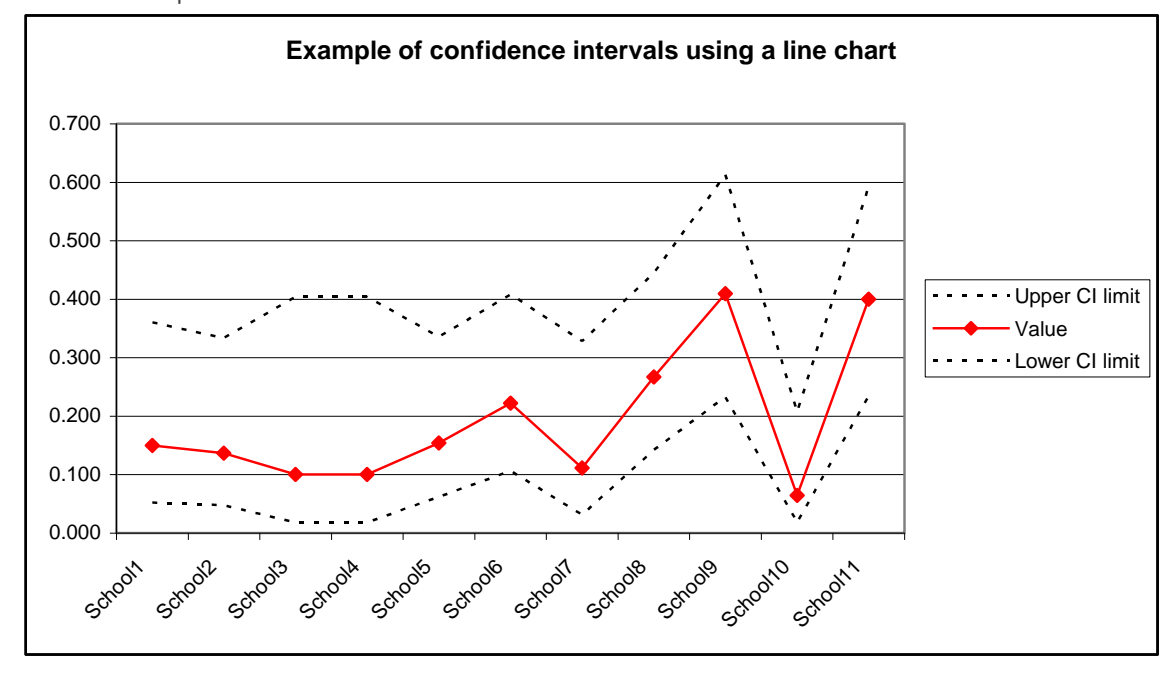

This presentation is effective w hen the x-axis is a continuum, for example w hen used in funnel plots, but it is seriously defective w hen the data is categorical or the values represent aggregates over a period. In the Example above there is no valid reason for connecting lines betw een schools, w hose data is ordered alphabetically by ID. Even w orse, in the example for the National Cancer Database the individual values relate to w hole year aggregates, but a natural reading of the graph suggests it is possible to interpolate along the lines betw een values. This is very bad practice.

A better use of line charts involves the use of error bars. For this w e need extra columns for the w idth of the upper and low er CIs. The error bars are calculated as

low error bar := Value – Low er CI limit high error bar := Upper CI limit - Value

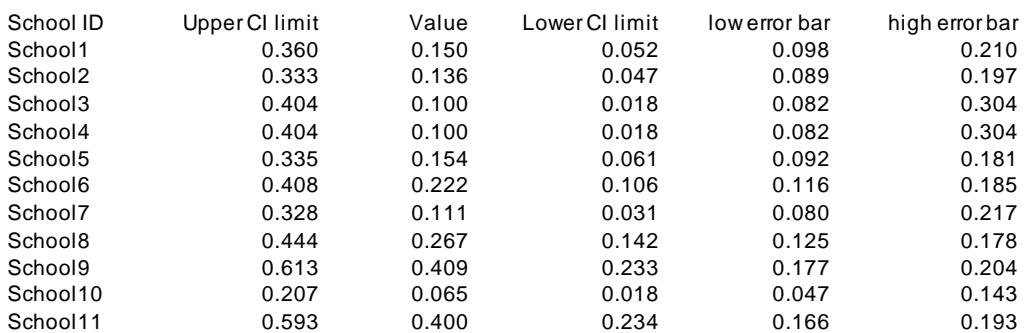

In the line chart above, right-click on the Value line, and click "Format Data Series" then click on tab Y Error Bars

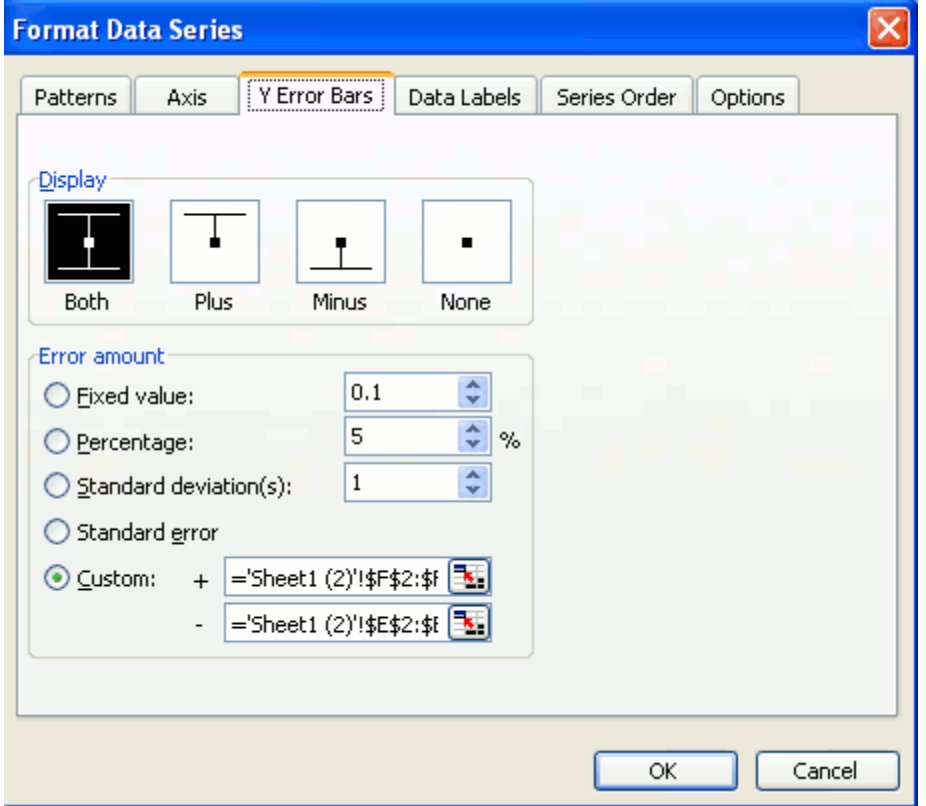

Check the radio-button Custom. Click in the + box then highlight the data only (not the column heading) of the high error bar fields. Click in the – box, and highlight the low error bar data fields. Click on the Patterns tab and select the None radio button in the line box to get rid of the misleading line joining the values.

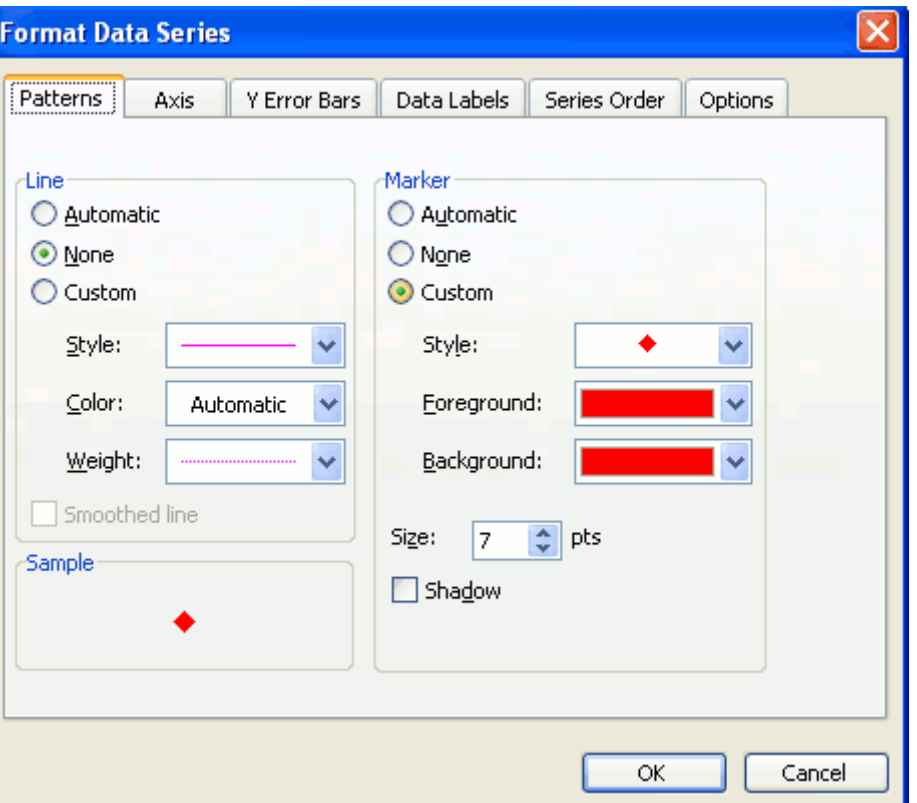

The result looks like this:

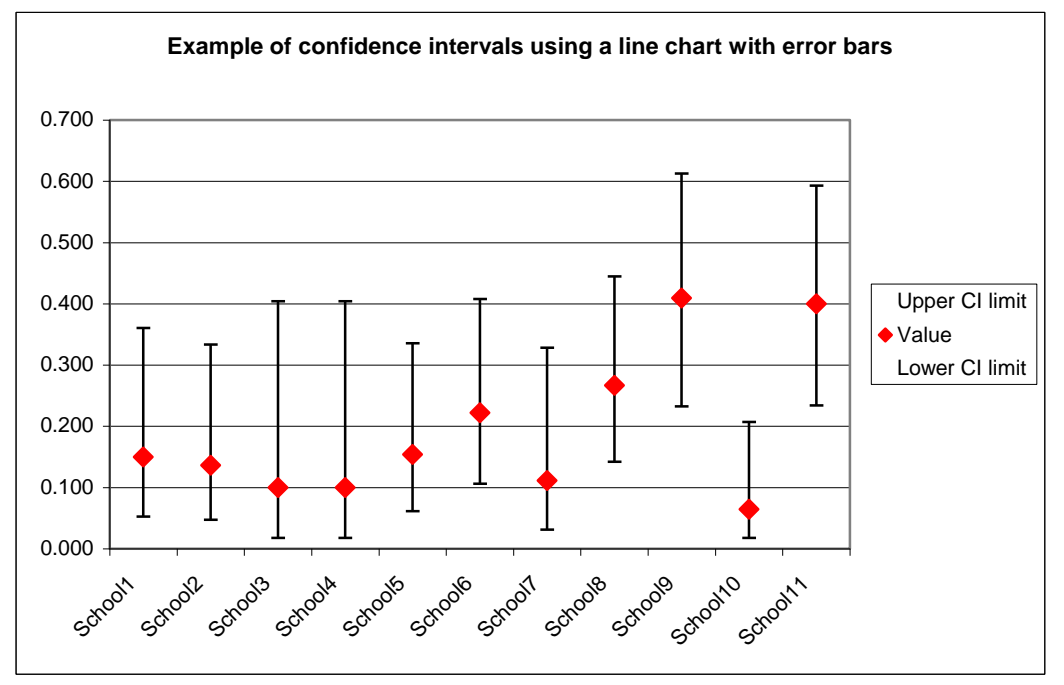

The effect is similar to the stock chart, but the user has control over the format of the error bars (colour and line pattern), though only limited control over the CI markers (no marker is not an option). It is possible to include more than one series, but the error bars become almost unreadable, so this cannot be recommended.

These formats are adequate if all that is to be considered is statistical significance at a particular level. How ever, by giving no indication of central tendency they lose some information that might usefully be communicated if a method of including this could be identified. Excel does not a facility for incorporating the outline of the probability density function alongside its error bars, but some of this information can be represented by using colour density in bar charts,

#### **3 bar charts**

Given that w e start w ith value, low er CI limit and upper CI limit, w e need tw o extra columns, the w idth of the low er CI and the w idth of the upper CI. These are calculated in the same w ay as the error bars in the line chart section:

low er CI w idth := Value – Low er CI limit higher CI width := Upper CI limit – Value

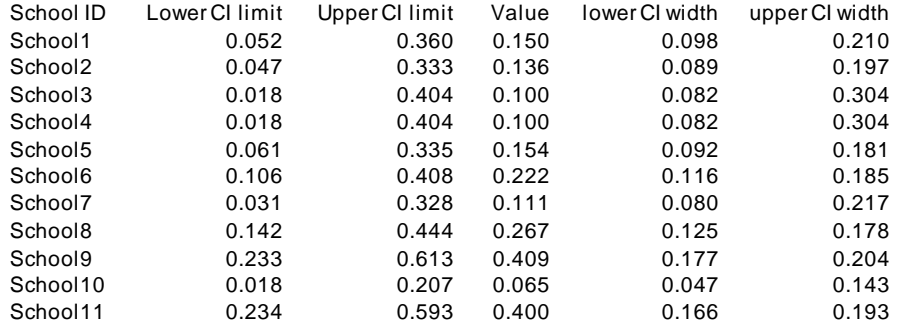

First create a stacked bar chart of ID, Low er CI limit, low er CI w idth, upper CI w idth. Highlight the columns including the headers (hold dow n the Ctrl-key and highlight using the left mouse button). Click the chart icon, and select the second Chart sub-type in the column charts set.

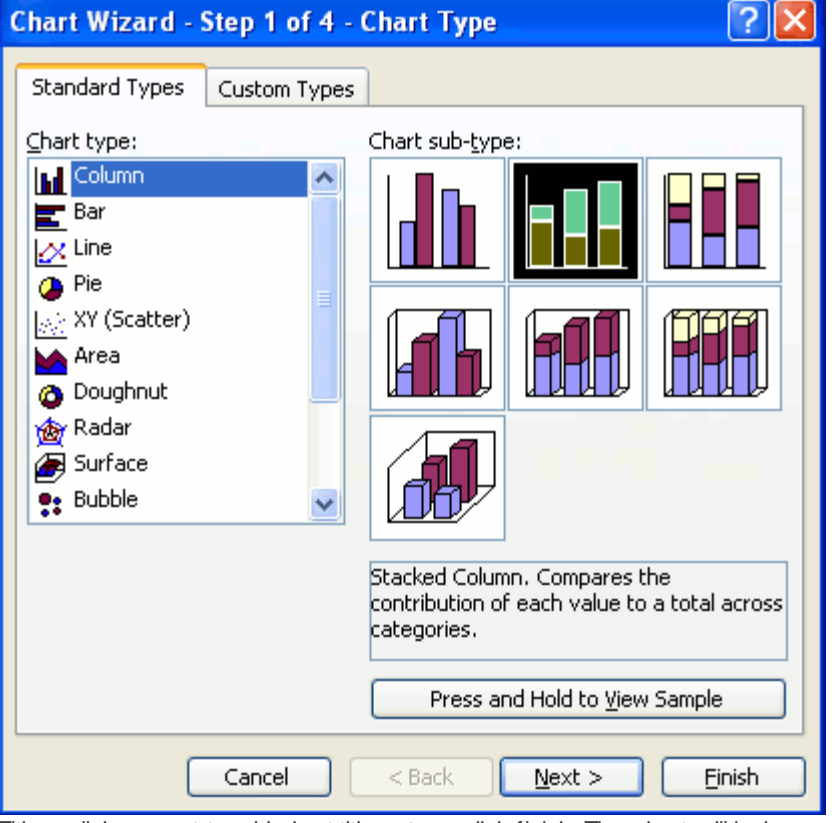

Either click on next to add chart titles etc or click finish. The chart w ill look something like this:

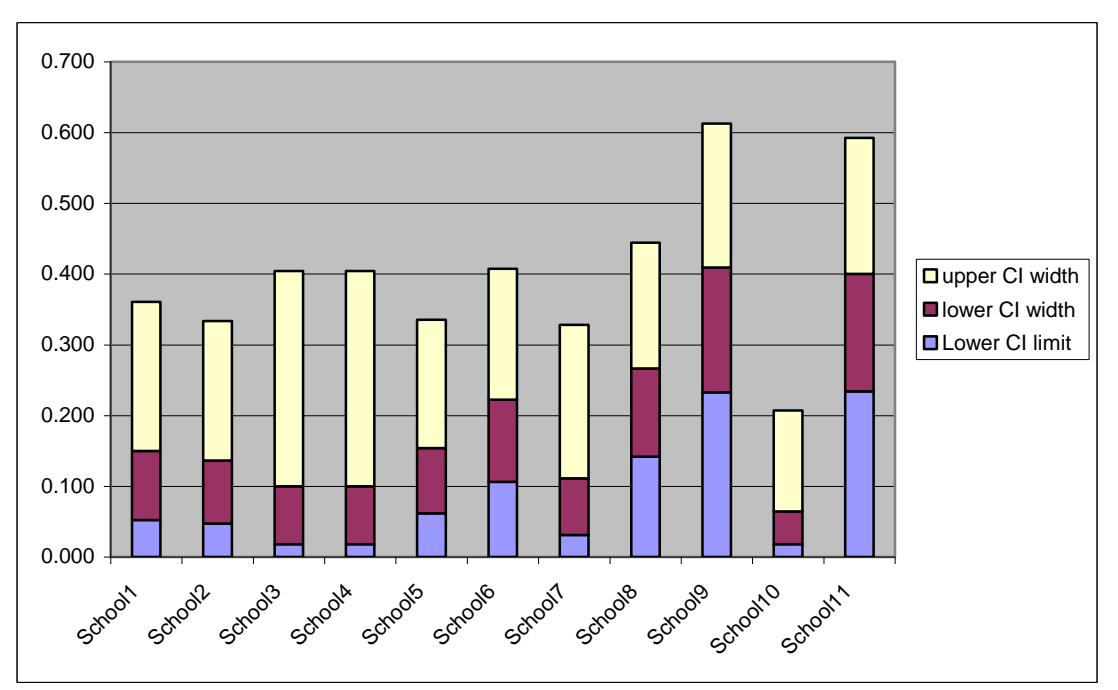

The next stage is to make the bottom series (zero – low er CI limit) invisible. Point to any of the bottom (blue) level, right click, and click Format Data Series. Select the radio buttons Border None and Area None:

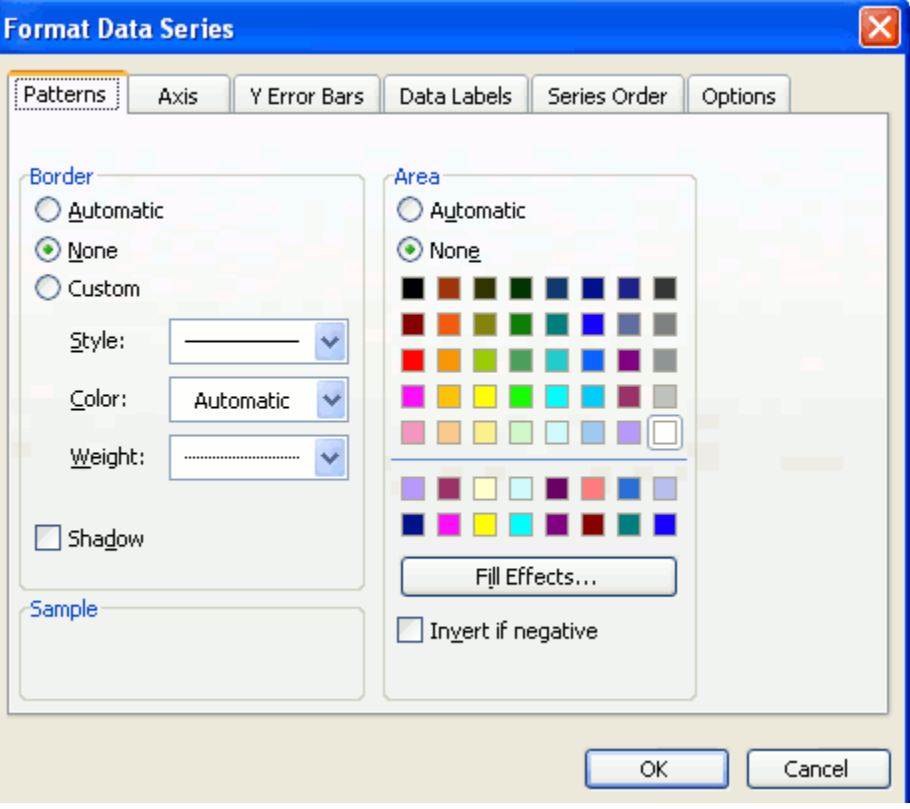

The chart w ill now look like this:

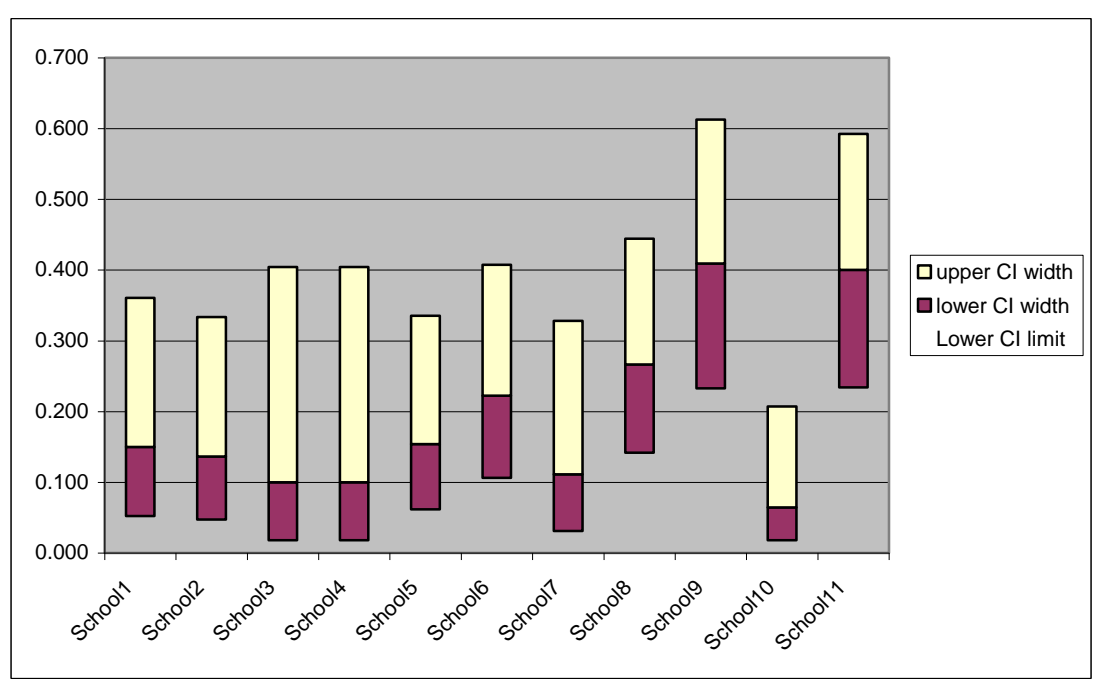

Now w e w ant to do the bit w ith the shading. Highlight the low er CI w idth series, right-click and format selected data series.

In the Patterns tab click the None radio button in the Borders box, then click on Fill Effects in the Area box.

In the Gradient tab click on the One colour radio box, select your preferred colour, and move the slider betw een Dark and Light until the sample reflects the shading you prefer, w ith the colour most intense at the top.

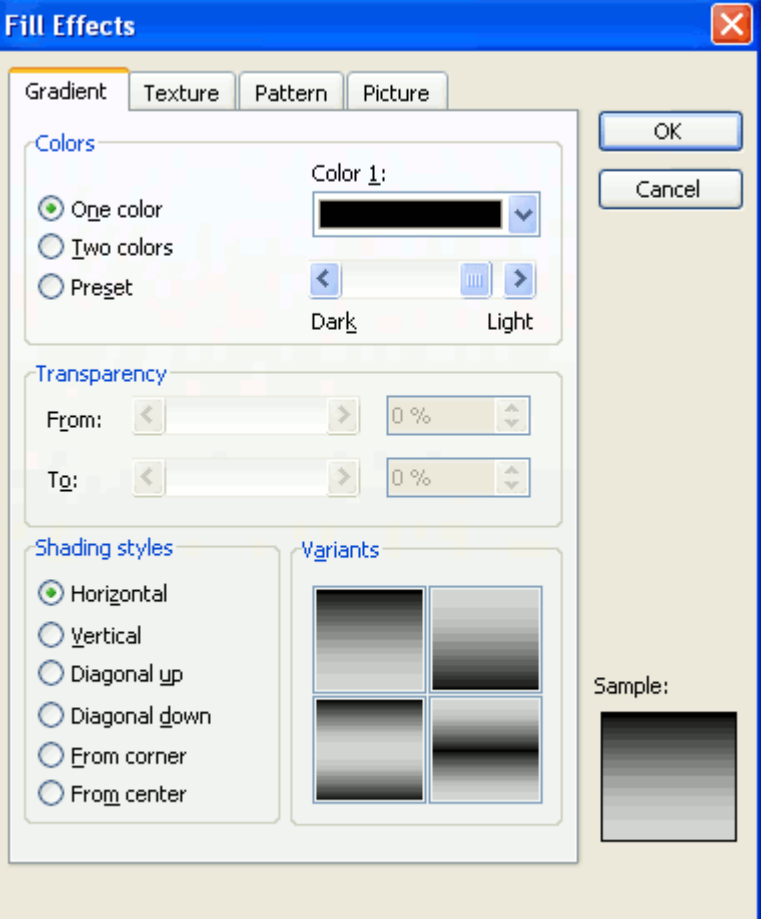

Repeat the process w ith the Upper CI w idth series, but w ith the colour intensity highest at the bottom.

(optionally) click on the chart background, Format Chart Area and select None in the Area Fill box. Your chart w ill now look something like this:

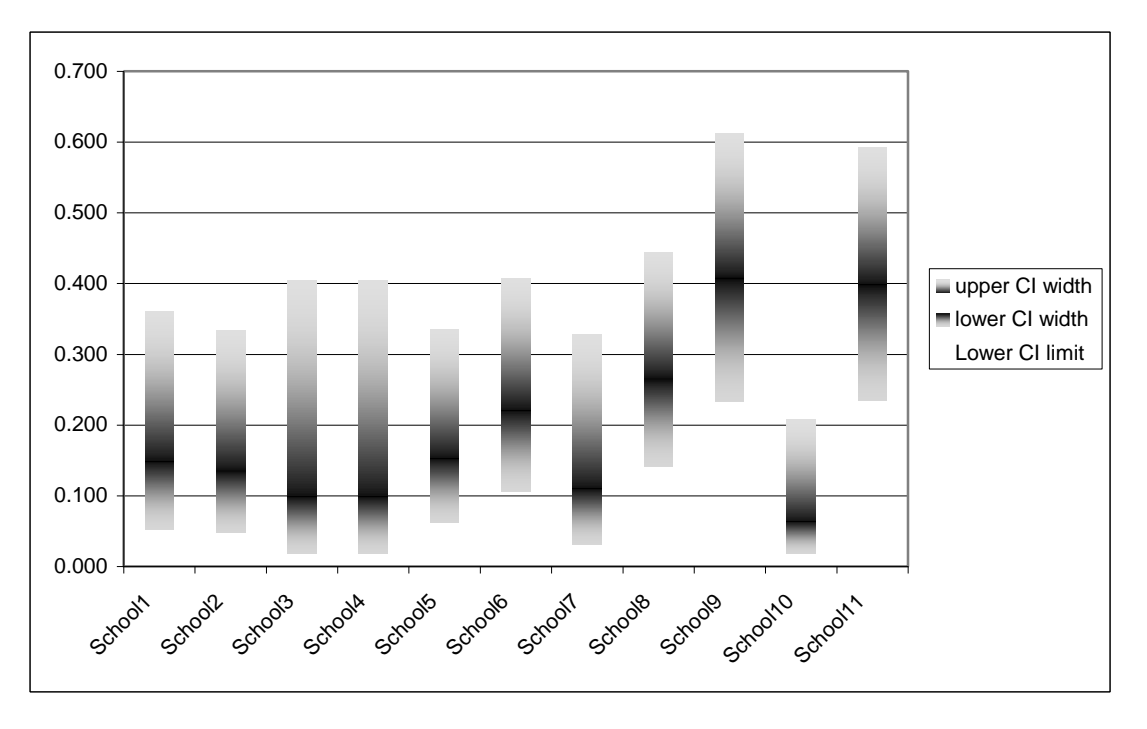

To show the Value also, click on the chart to highlight it, select **Chart** 

Add data from the menu bar

Highlight the Value heading and data, and click OK.

Your chart w ill now have the Value data added as an extra stack in the column:

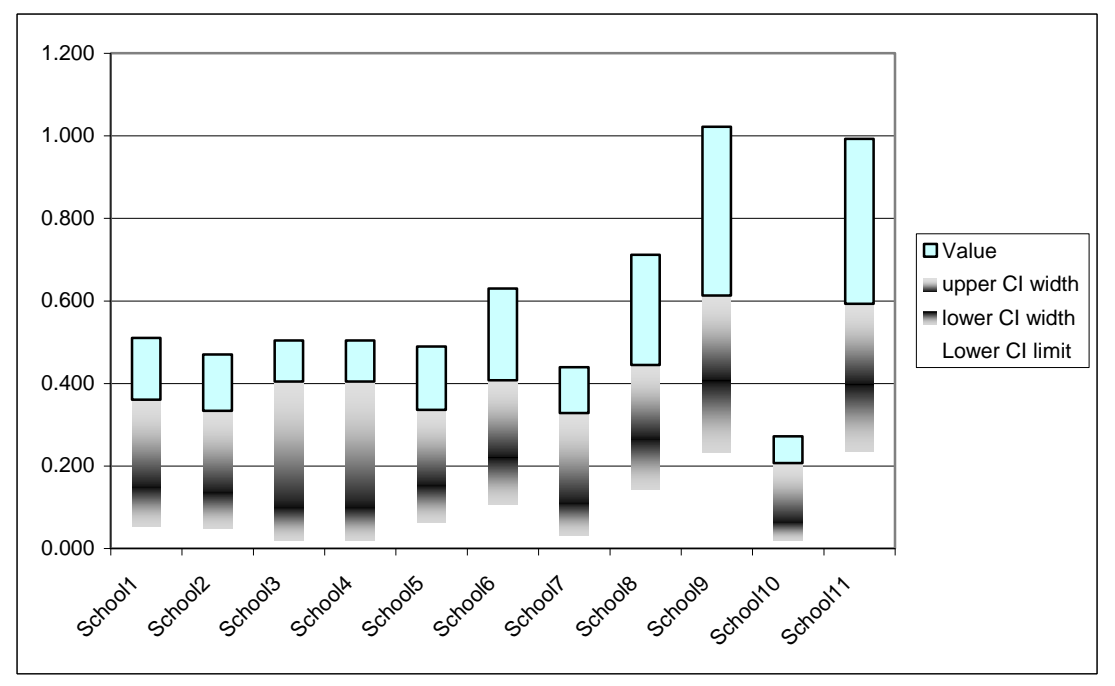

Right-click once on any block in the new series and select Chart Type (or left-click and select Chart Type from the menu bar). In the Standard Types box select Scatter, and the sub-type w ith no connecting lines:

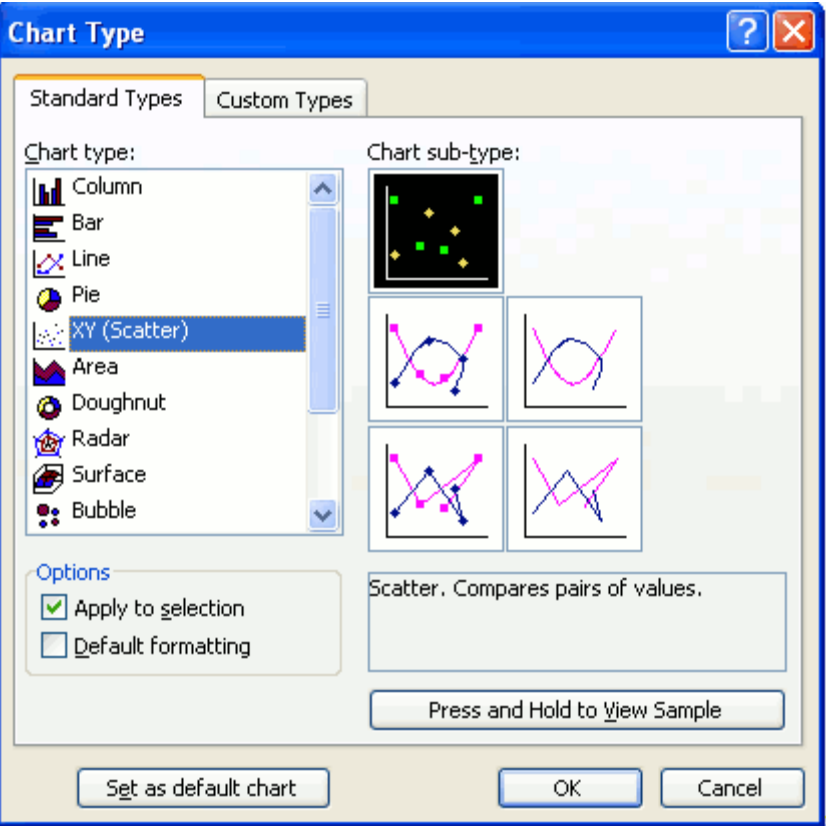

The value series is now changed to a marker overlaid on the shaded Cls:

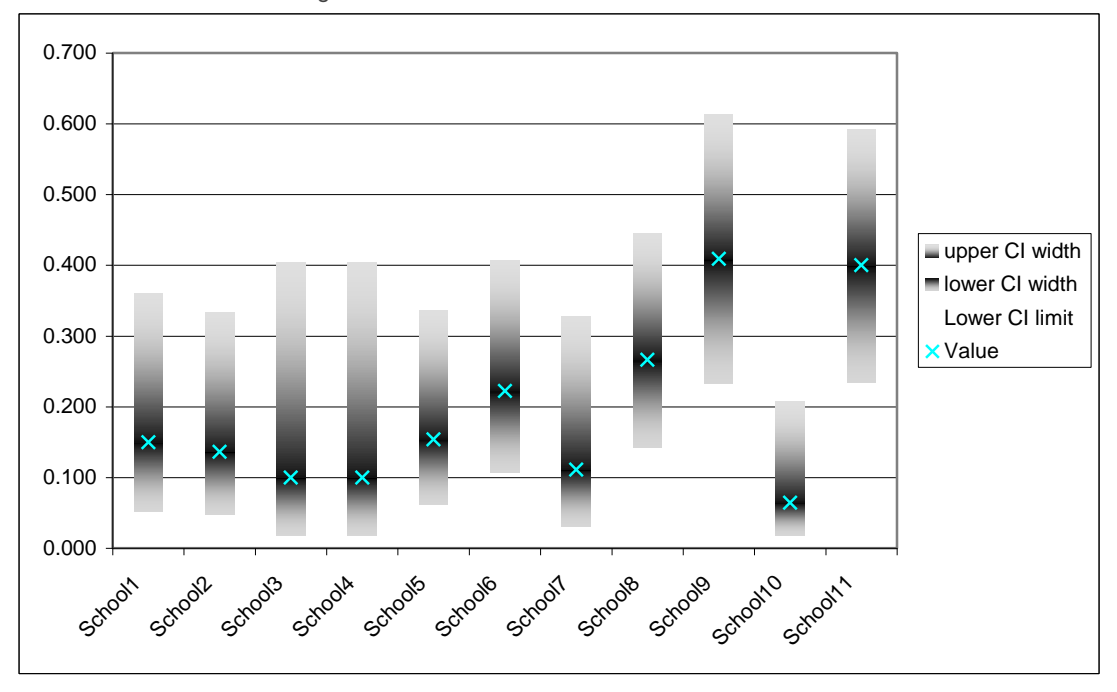

Highlight the series to select a different marker. Add titles in Chart Options. Tidy up the value axis in Format Axis. Edit the legend box to remove the Low er CI limit from the legend, or even get rid of the legend altogether. Final result:

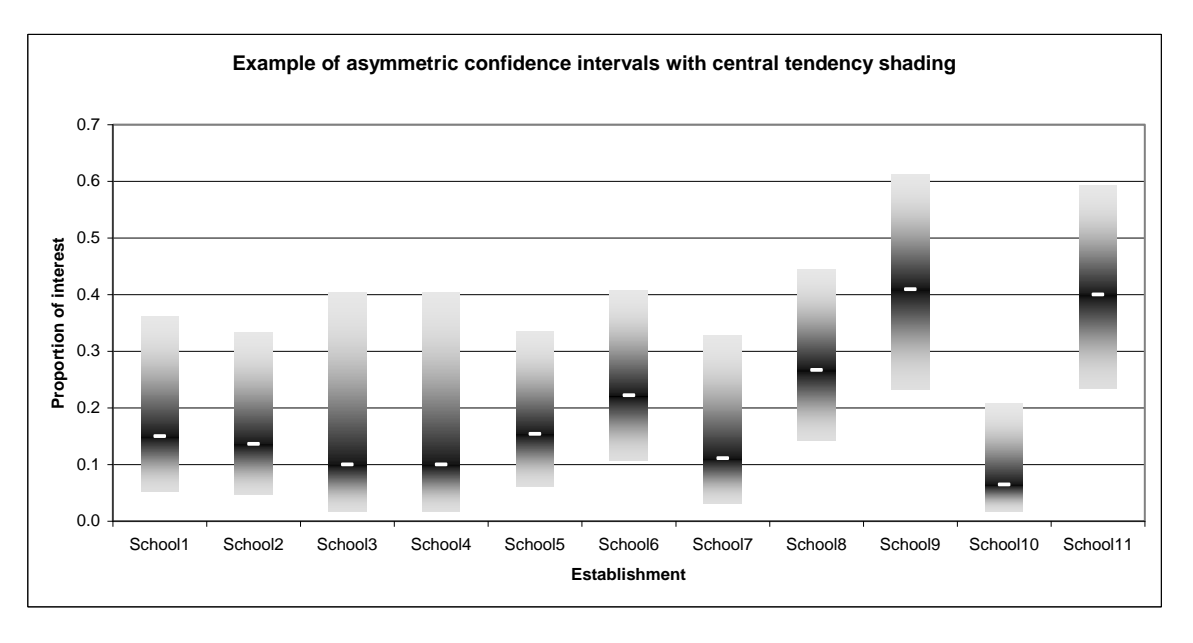

Using this technique it is possible to incorporate more than one series on the chart w ithout loss of clarity. To do this you need to repeat your column headings across the w orksheet once for each series, and to intersperse the series using separate lines. The above example related only to girls. Let us compare the indicator for girls and boys by school. Arrange the data thus:

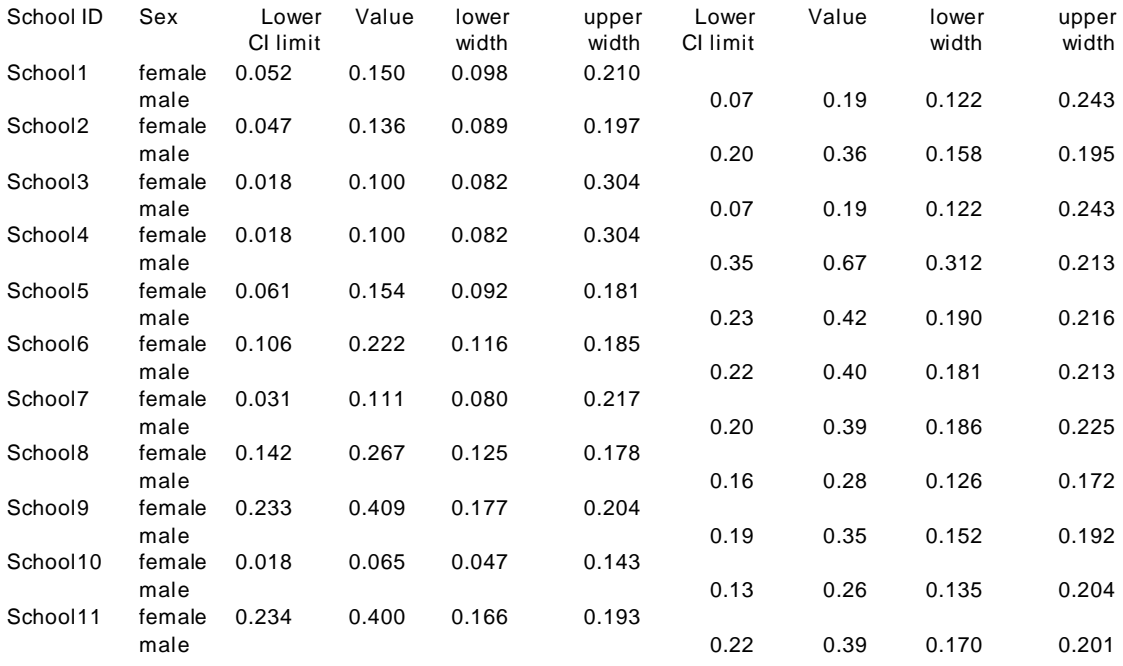

As you can see, there are tw o category heading columns, School ID and Sex, the series names are present once for each of the sexes, and the female series values have blanks in columns w here the male series has values, and vice versa.

Highlight the w hole table, and click the Chart icon, and select stacked columns as before. The result w ill look like this:

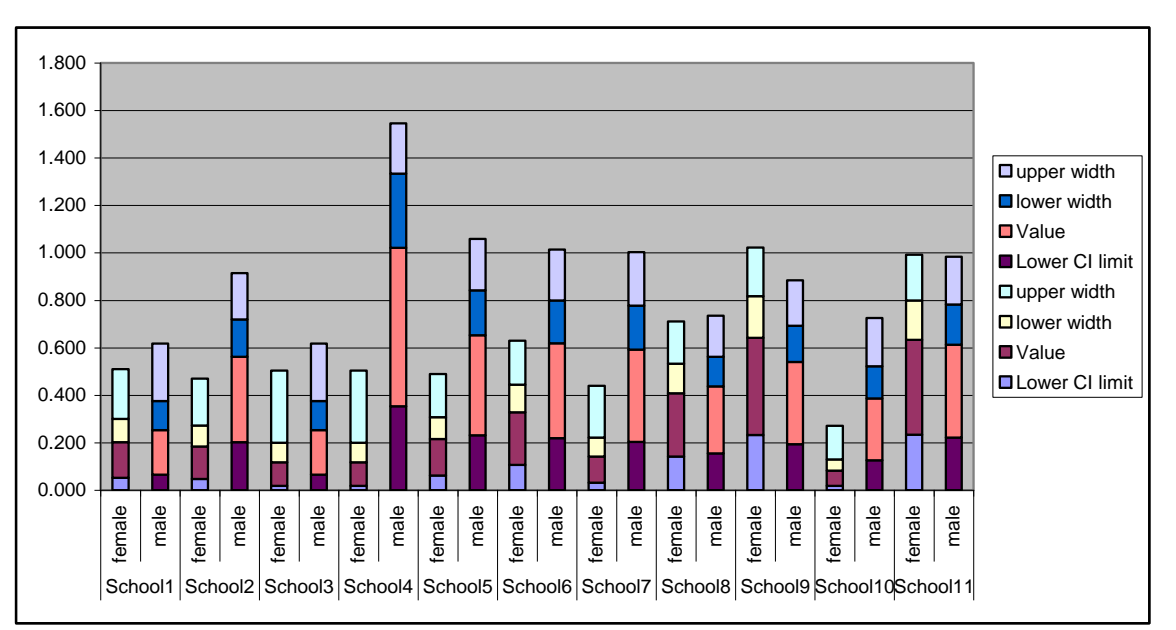

Each series has a different colour. Because of the blank values in the table, the tw o sexes have completely different colour schemes.

Highlight the tw o series labelled Low er CI limit, and set the Border and Fill Area to None, as previously. You w ill need to do this separately for males and females. Format the upper w idth and low er w idth series for each sex as before, choosing appropriate colours. Highlight the Value series for each sex, Change the Chart Type to Scatter w ith no connecting lines. Tidy up the format. Using the pink for girls, blue for boys cliché, w e end up w ith something like this:

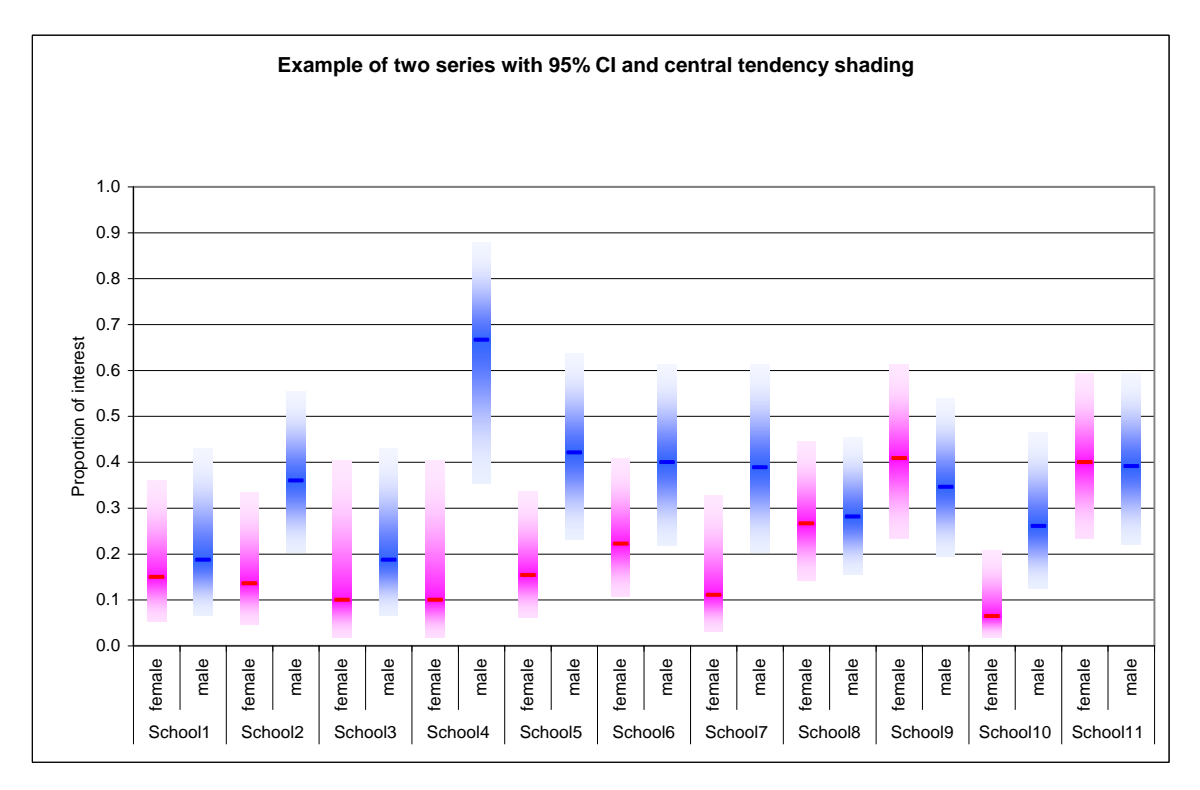